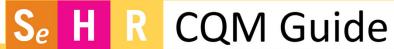

# Primary Caries Prevention Intervention

Document fluoride varnish application every 6 months up to 4<sup>th</sup> birthday and then annually to birthday. 21<sup>st</sup> birthday if fluoride varnish is applied.

**Meaningful Use (MU** – eCQM 074) - Patients from birth to  $21^{st}$  birthday.

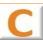

### Oral Health Screening - Clinical Support

#### **SCREENING:**

Step 1: Go to **Peds QM** activity and select the **Oral Health section**.

Step 2: Click **Yes** or **No** button to indicate whether the child has teeth. Additional questions will appear when response is 'Yes'.

Step 3: Record responses for the next four questions only.

Step 4: If the child has seen a dental provider/hygienist in the last year, go to the Health Maintenance activity and follow the steps outlined below in Document a Fluoride Varnish Done Previously or Elsewhere.

The remaining questions must be completed by the provider when fluoride will be administered.

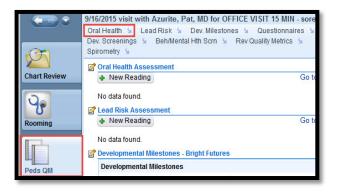

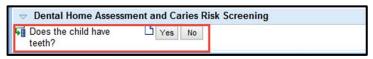

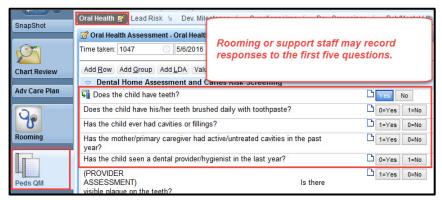

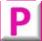

#### Oral Health Assessment - Provider

After clinical staff has recorded responses for the first four oral health assessment questions, complete the remaining questions if administering fluoride:

Step 1: Select the **Peds QM** activity.

Step 2: Click the blue arrow to scroll to the Oral Health section.

Step 3: Click the date/time stamp to resume the assessment begun by clinical support.

Step 4: Complete the three **Provider Assessment** questions.

The system calculates a Risk Assessment score based on the responses.

Step 3: If the calculated score is zero, click the Low Risk Assessment result button. If the score is 1 or greater, click the High/Moderate Risk button.

Step 4: Click a response to indicate whether fluoride was applied or if the patient refused.

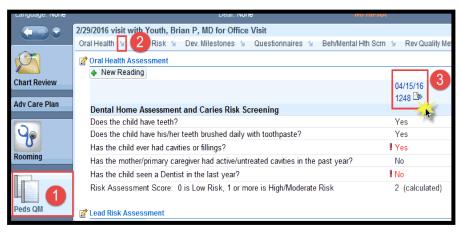

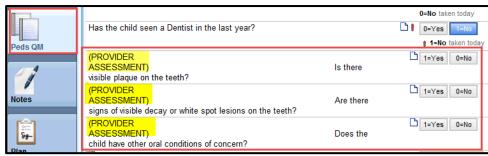

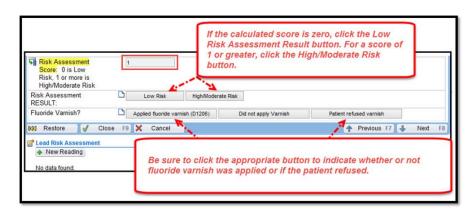

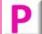

# Document Fluoride Varnish Application without Oral Assessment – Provider

For children age 6 or greater, you can also use the **Oral Health** section in the navigator to document fluoride varnish without an oral assessment by clicking the Applied fluoride varnish button.

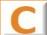

# Document a Fluoride Varnish Done Previously or Elsewhere (i.e. Dentist) - Clinical

Step 1: Go to the Health Maintenance activity.

Step 2: Select 'Fluoride Varnish' and click Override button.

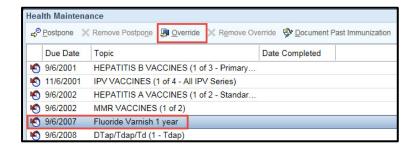

Step 3: In the Health Maintenance Override window, enter 'Done' in the **Reason** field. In the **Satisfied on field**, enter the patient-reported approximate date that the fluoride varnish was done. You can also add a clarifying comment.

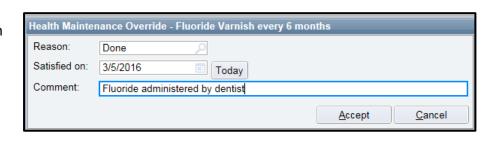